Муниципальное бюджетное общеобразовательное учреждение

«Ижемская средняя общеобразовательная школа»

# **Проектная работа по математике**

Тема: Построение объёмных фигур и их сечений в программе GeoGebra

> **Автор проекта:** учащийся 7б класса, Величко Артём

 **Руководитель:** учитель математики Алексеева Людмила Васильевна

Ижма, 2018

## Оглавление

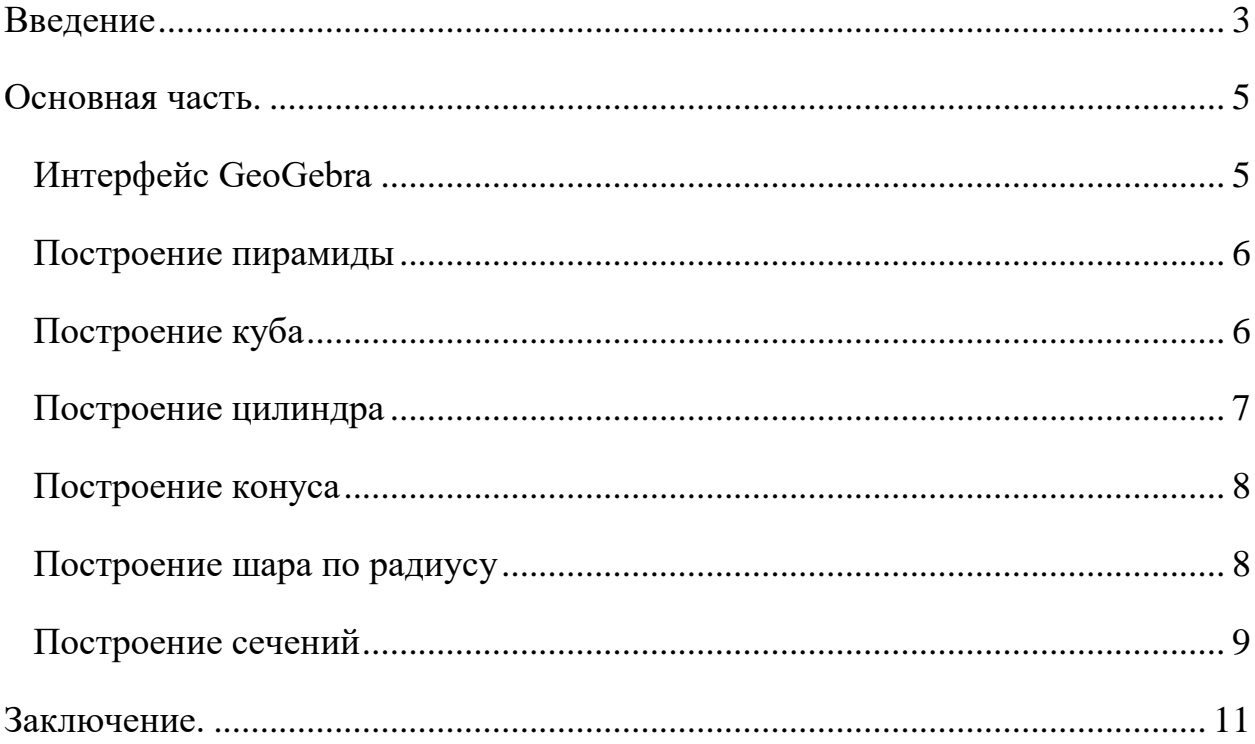

### <span id="page-2-0"></span>**Введение**

**Проблема:** В предыдущих годах, в предыдущих проектах я строил объёмные фигуры из бумаги, на бумаге. Мне стало интересно как строить объёмные фигуры в программе GeoGebra

**Цель работы:** Построение объёмные фигуры и их сечений в программе GeoGebra.

**Задачи:** 

**1.**Изучить программу GeoGebra .

**2.**Научиться строить объёмные фигуры и сечения.

**3.**Выработать алгоритм построения объёмных фигур и сечений.

**Актуальность проекта:** Мой проект актуален, так как мы будем изучать объёмные фигуры и их сечения в 10-11 классах.

**Практическая значимость:** В буклете показан подробный алгоритм построения фигур и их сечений, которым удобно пользоваться ученикам, учителям.

**Объект исследования** программа GeoGebra.

**Предмет исследования:** построение объёмных фигур и их сечений в программе GeoGebra.

**Гипотеза:** В программе GeoGebra можно строить объёмные фигуры и сечения.

**Новизна:** Никто ещё не строил в этой программе фигуры и тем более не разрабатывал инструкции по построению фигур.

#### **Методы:**

1. исследование

2. проектирование

**Формы работы:** индивидуально

#### **Этапы работы (планирование)**

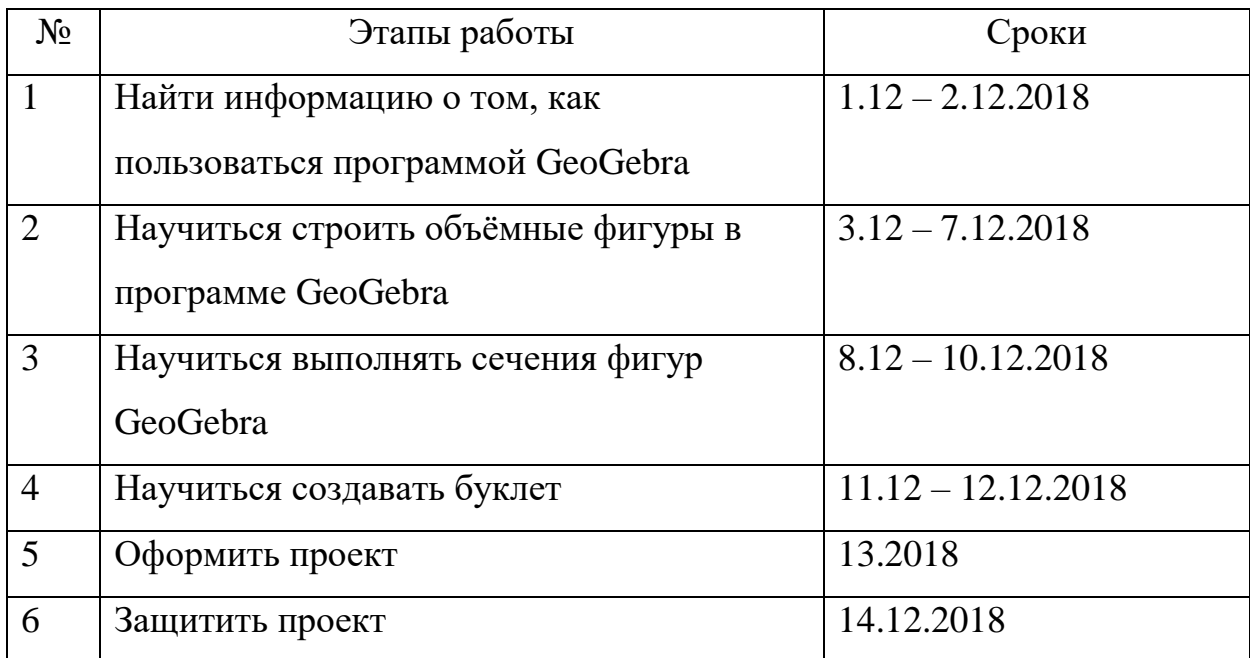

**Продукт проекта:** Буклет

#### **Основная часть.**

<span id="page-4-0"></span>GeoGebra – это бесплатная, кроссплатформенная динамическая математическая программа для всех уровней образования, включающая в себя геометрию, алгебру, таблицы, графы, статистику и арифметику, в одном удобном для использования пакете.

Кроме того, у программы богатые возможности работы с функциями (построение графиков, вычисление корней, экстремумов, интегралов и т.д.) за счёт команд встроенного языка (который, кстати, позволяет управлять и геометрическими построениями).

#### *Интерфейс GeoGebra*

<span id="page-4-1"></span>Интерфейс программы GeoGebra напоминает графический редактор. Программу можно использовать для черчения, но это не основное предназначение приложения. Давайте рассмотрим основные элементы интерфейса программы GeoGebra:

1. Полоса меню. Из меню вы можете изменить настройки программы.

2. Панель инструментов. Здесь находятся инструменты для создания объектов. После щелчка по треугольнику в правом нижнем углу кнопки, будут открыты дополнительные инструменты. Операции, доступные в панели инструментов, можно производить с помощью строки ввода.

3. Панель объектов. В Панели объектов отображаются введенные переменные и функции. Вместо имен переменных здесь отображаются их значения. Для того, чтобы увидеть формулу в символьном виде, нужно будет кликнуть по ней правой кнопкой мыши.

4. Кнопки «Отменить» и «Повторить».

5. Строка ввода. Это основной инструмент при работе в программе GeoGebra. Здесь вводятся команды и формулы, задаются значения переменных. Справа от строки ввода расположена кнопка «Список команд».

5

С помощью дополнительных команд можно будет вводить команды и отсутствующие на клавиатуре символы.

6. Рабочая область. Все построения в программе производятся в рабочей области. Вы можете изменить масштаб с помощью колесика мыши, перемещать по рабочей области ось координат.

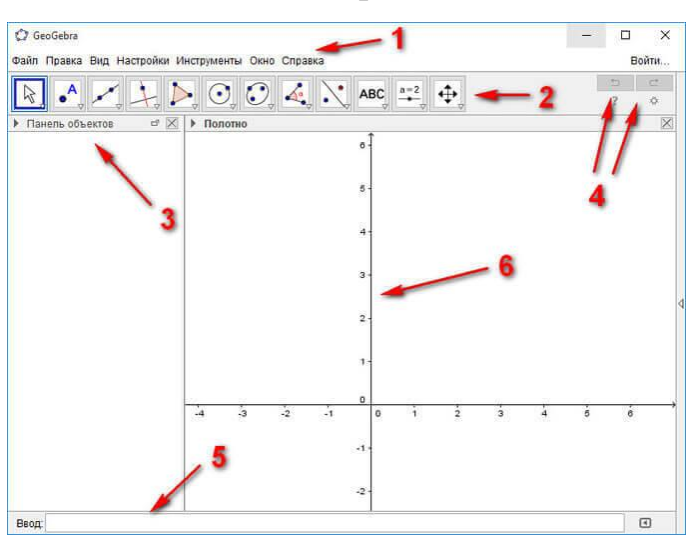

### <span id="page-5-0"></span>*Построение пирамиды*

- 1. Выбрать опцию пирамида
- 2. Поставить 5 точек (рис.1)
- 3. Соеденить эти точки (рис.2)

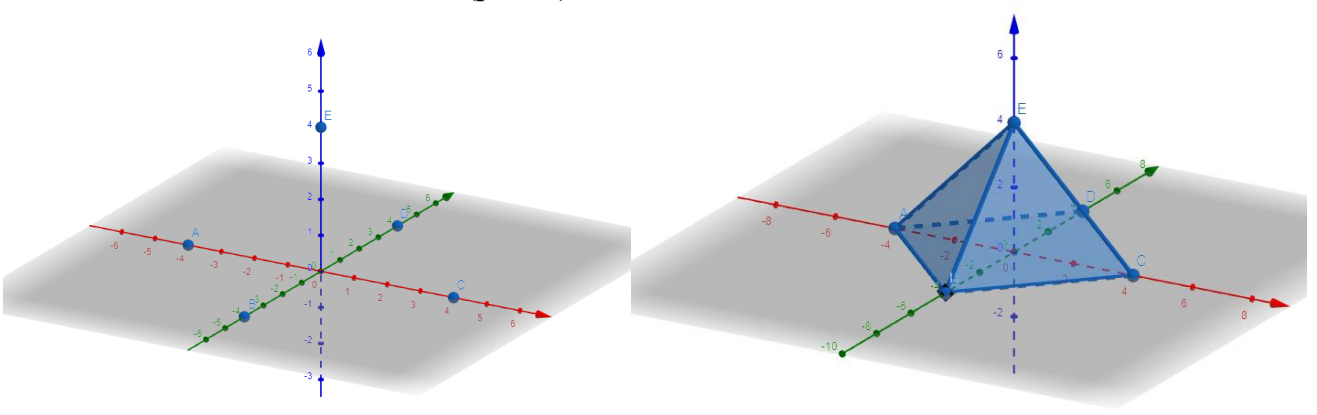

рис.1  $P_{HC,2}$ 

## <span id="page-5-1"></span>*Построение куба*

1. Выбрать опцию куб.

- 2. Поставить две точки. (рис.3)
- 3. Соединить точки. (рис.4)

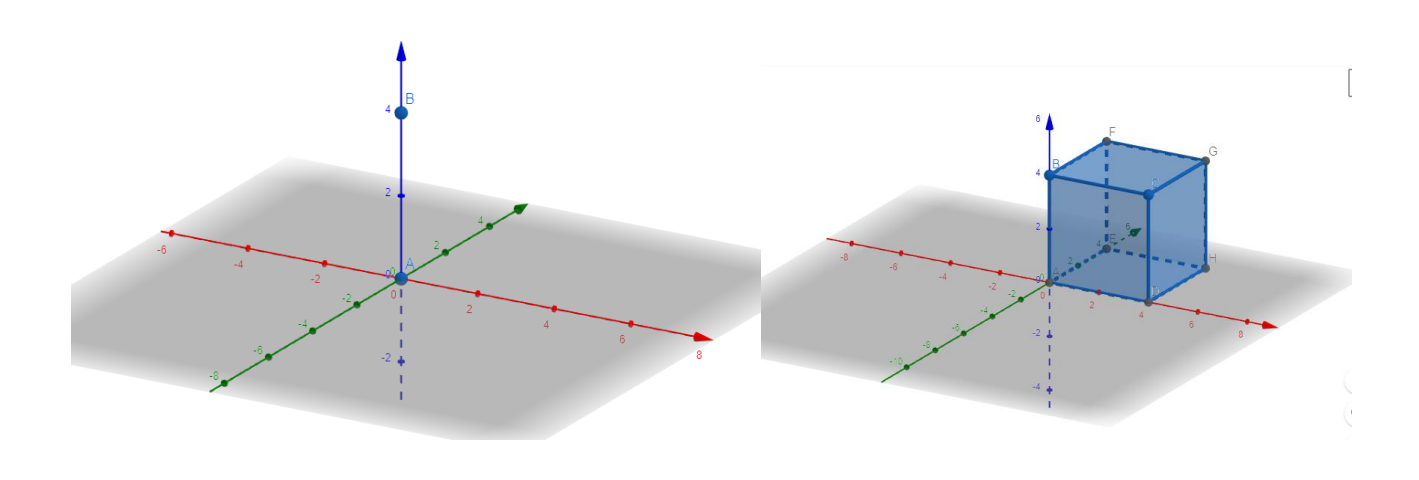

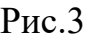

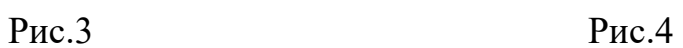

# <span id="page-6-0"></span>*Построение цилиндра*

- 1. Выбрать опцию цилиндр.
- 2. Поставить 2 точки (рис.5)
- 3. Указать радиус (рис.6)
- 4. Полученный результат (рис.7)

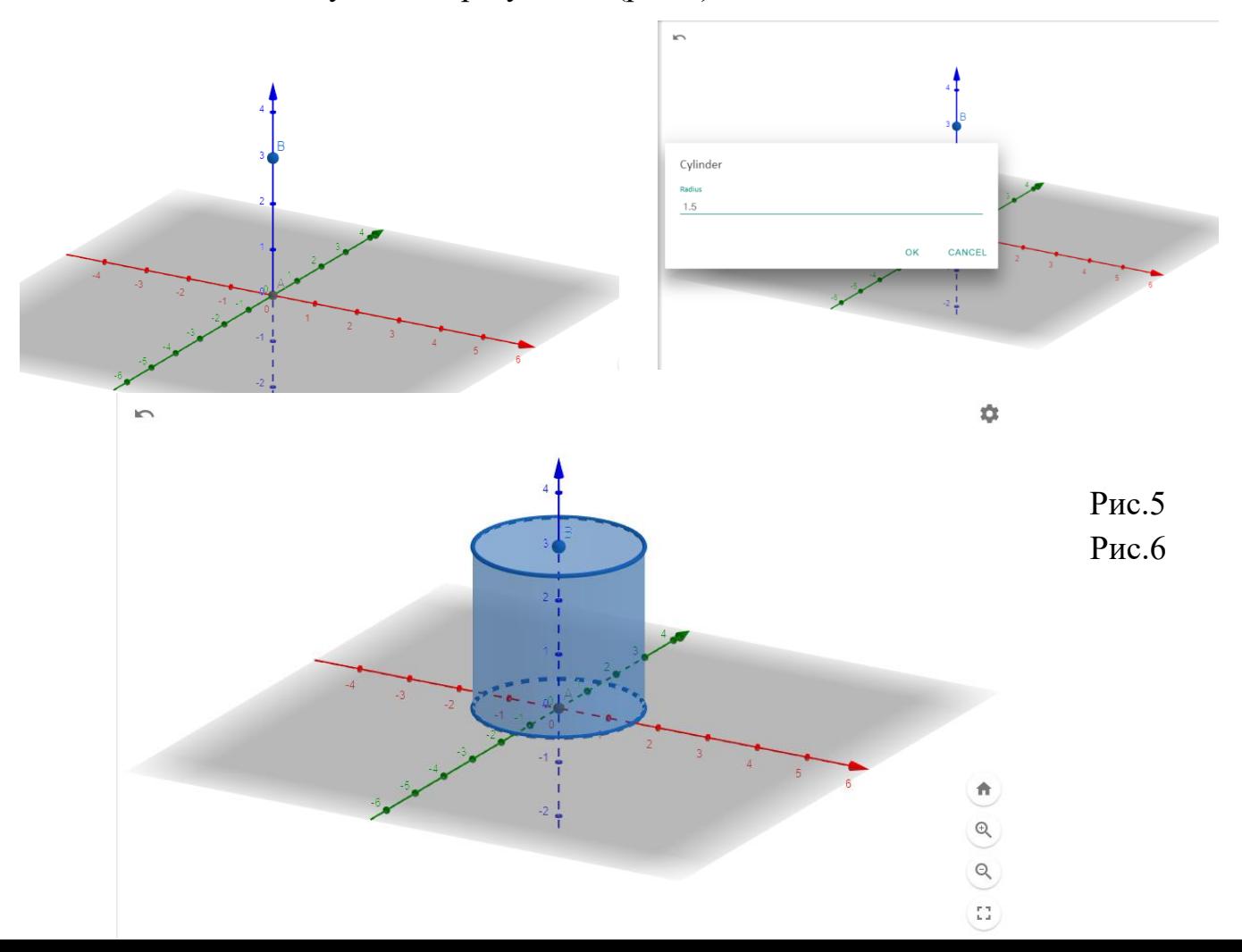

Рис.7

### <span id="page-7-0"></span>*Построение конуса*

- 1. Выбрать опцию конус.
- 2. Поставить 2 точки (рис.8)
- 3. Указать радиус (рис.9)
- 4. Полученный результат (рис.10)

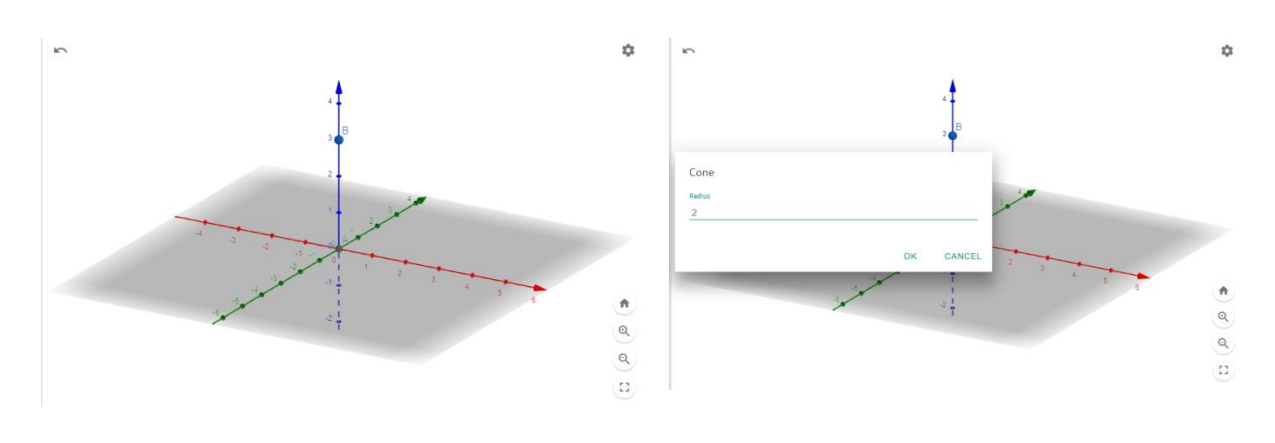

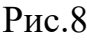

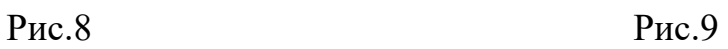

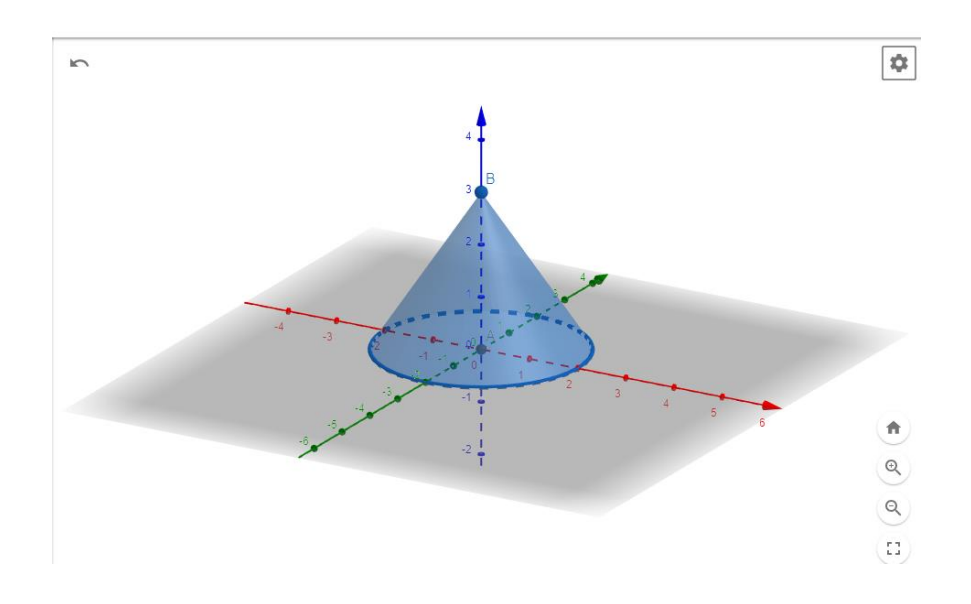

Рис.10

# <span id="page-7-1"></span>*Построение шара по радиусу*

- 1.Выбрать опцию шар
- 2.Поставить точку. (рис.11)

3.Указать радиус. (рис12) 4.Полученный результат. (рис.13)

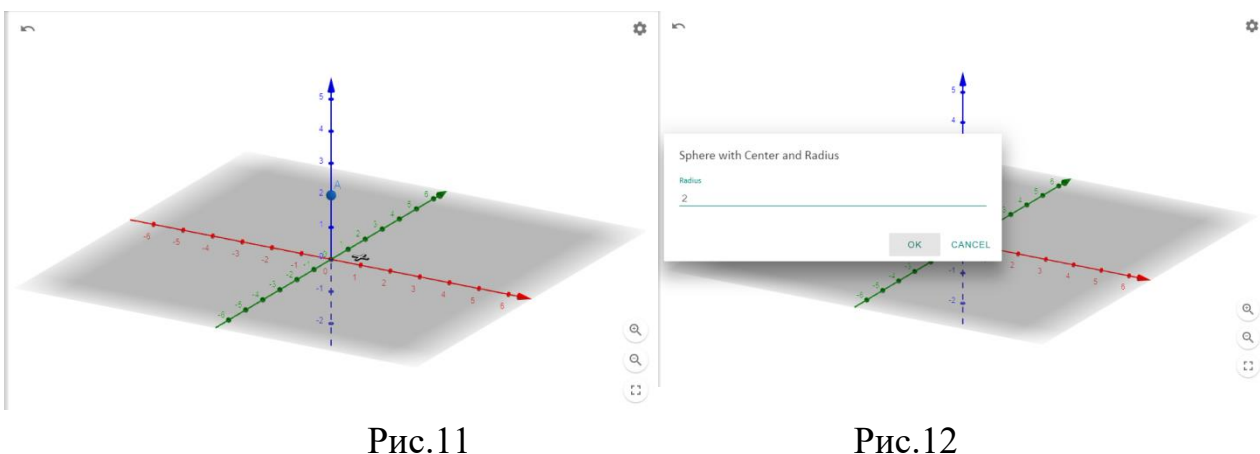

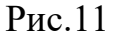

<span id="page-8-0"></span>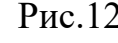

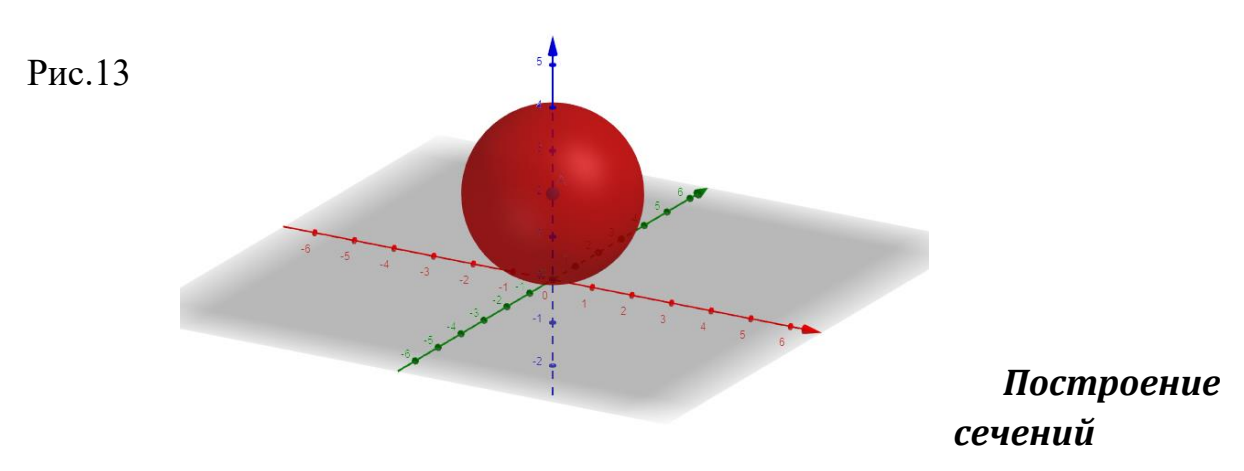

1.Построить нужную фигуру

2.Поставить 3 точки, через которые пройдёт плоскость сечения (рис.11)

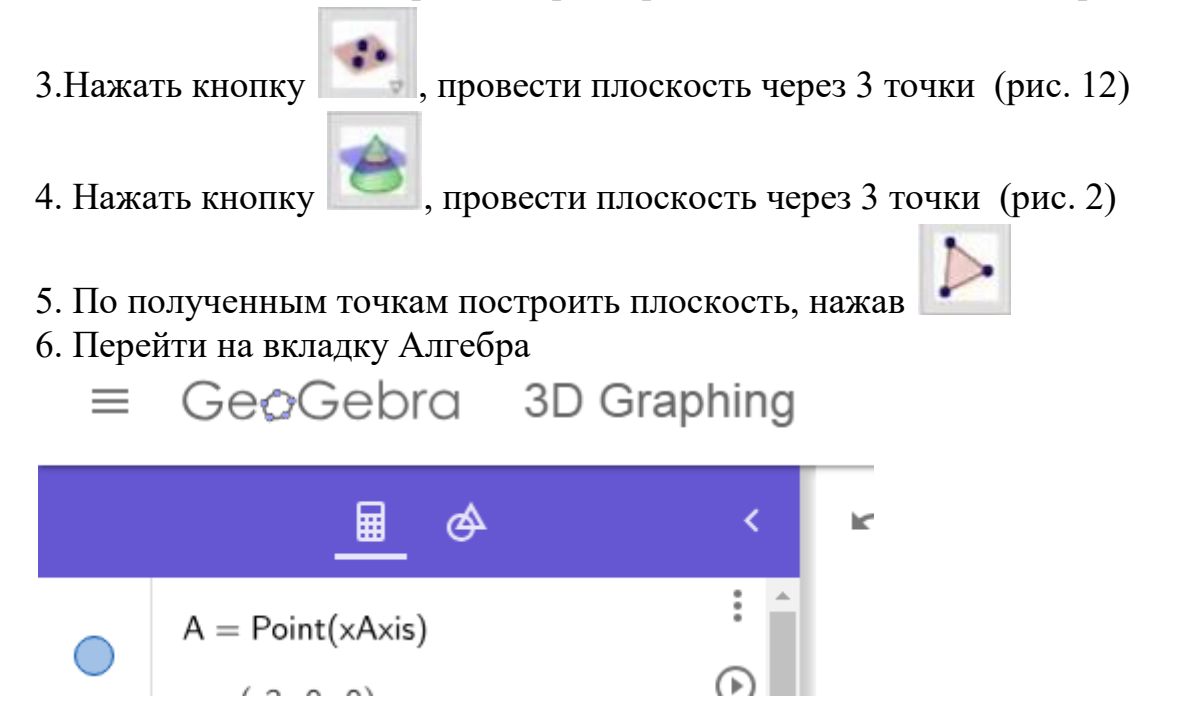

9

7. Найти получившуюся плоскость по буквам, перейти в настройки , задать цвет сечения

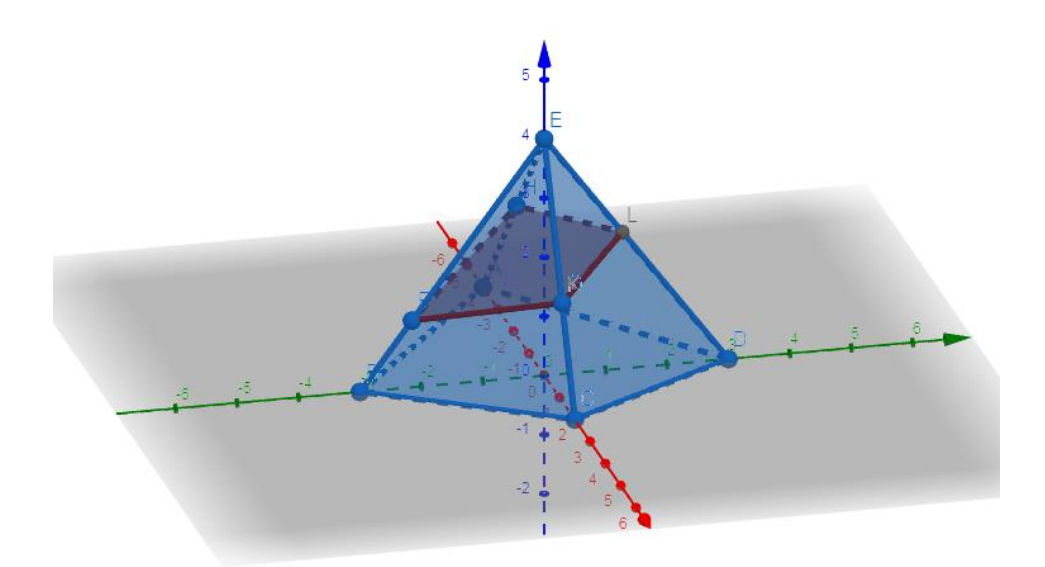

Рисунок 14

Полученный результат. (рис.14)

#### **Заключение.**

<span id="page-10-0"></span>**Основные положения и выводы проекта:** Я считаю что, я исследовал программу GeoGebra, научился строить объёмные фигуры и их сечения.

Работа над проектом мне показалась не сложной. Времени ушло не много. Я узнал много нового и полезного.

**Благодарность за помощь** Алексеевой Людмиле Васильевне

# **Источники информации:**

- 1. Geogebra [Электронный ресурс]. Режим доступа: <https://www.geogebra.org/3d>
- 2. [https://videouroki.net/razrabotki/postroieniie-i-siechieniie-obiemnykh-fighur-v](https://videouroki.net/razrabotki/postroieniie-i-siechieniie-obiemnykh-fighur-v-geogebra.html)[geogebra.html](https://videouroki.net/razrabotki/postroieniie-i-siechieniie-obiemnykh-fighur-v-geogebra.html)